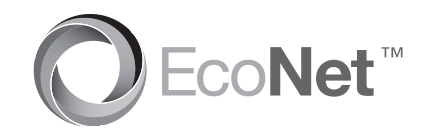

Rheem® Home Comfort WiFi Module Instructions

Learn more at Rheem.com/EcoNet

BEFORE YOU BEGIN: This WiFi module is intended to be used on Rheem EcoNet enabled water heaters. Using a cell phone (or other WiFi device), please make sure that WiFi signals are present in the area where this module is being installed. This module is compatible with 802.11 b/g/n networks.

### Easy Installation Instructions

1. Locate and write down the unique Media Access Control (MAC) address of your module in the space below and use it later for online registration and WiFi setup. The MAC address can be found on the back of the WiFi module on the product label.

(MAC) Address:

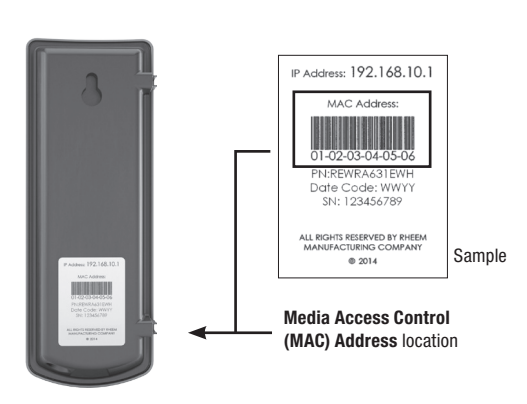

2. Attach the provided cable/harness to your WiFi module.

WiFi module for gas water heater

3. Using the provided double sided adhesive tape, affix your WiFi module to the side of your equipment on a flat surface

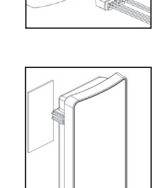

### Electric

WiFi module for electric water heater

If Installing Your WiFi Module on a Electric Heater: 4.1 Attach the other end of the cable to the water heater's WiFi connection port.

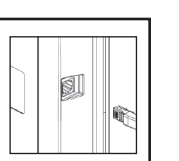

Continued on reverse

\*WiFi is trademark of the Wi-Fi Alliance.

Rheem Home Comfort WiFi Module for Gas Water Heaters is compatible with Honeywell's Enviracom® 1.1 protocol. Enviracom® is a trademark of Honeywell International, Inc.

Instructions pour le module WiFi confort au foyer Rheem

## Apprenez-en davantage sur Rheem.com/EcoNet

AVANT DE COMMENCER : Ce module WiFi est conçu pour être utilisé avec un chauffe-eau qui accepte Rheem EcoNet. À l'aide d'un téléphone mobile (ou d'un autre appareil de WiFi), veuillez vérifier la présence de signaux WiFi à l'emplacement où ce module est en cours d'installation. Ce module est compatible avec les réseaux 802.11 b/g/n.

### Instructions d'installation facile

1. Repérez et inscrivez l'adresse unique de contrôle d'accès au support (MAC) sur votre module dans l'espace ci-dessous et utilisez-la plus tard pour l'enregistrement en ligne et l'installation WiFi. L'adresse MAC se trouve au dos du module WiFi sur l'étiquette de produit. Addresse MAC ·

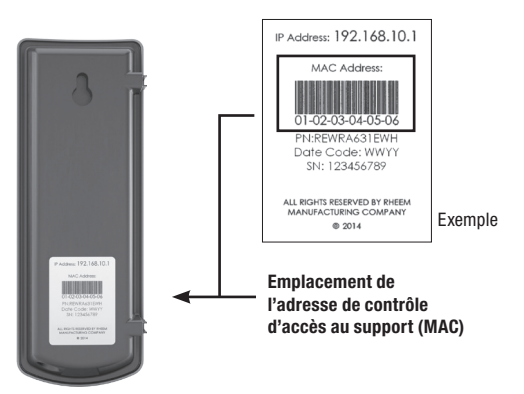

2. Fixez le câble/harnais fourni à votre module WiFi.

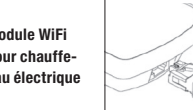

Module WiFi pour chauffeeau au gaz

3. En utilisant le ruban adhésif double face fourni, apposez votre module WiFi sur le côté de votre équipement reposant sur une surface plane.

**Electrique** 

- Si vous installez le module WiFi sur un chauffeeau électrique 4.1 Fixez l'autre extrémité du câble au port de
- branchement WiFi du chauffe-eau.

\* WiFi est une marque de commerce de WiFi-Alliance.

marque de commerce de Honeywell International, Inc.

Le module WiFi confort au foyer Rheem pour les chauffe-eau au gaz est compatible avec le protocole Enviracom® 1.1 de Honeywell. Envirocom® est une

Instrucciones para el cómodo módulo de conexión por WiFi en el hogar Rheem

### Conoce más en Rheem.com/EcoNet

ANTES DE EMPEZAR: Este módulo de conexión por WiFi está diseñado para ser usado con calentadores de agua habilitados para Rheem EcoNet. Al usar un teléfono celular (u otro dispositivo con conexión por WiFi), asegúrate de que existan señales de conexión por WiFi en el área donde este módulo esté siendo instalado. Este módulo es compatible con redes 802.11 b/g/n.

### Instrucciones para una instalación fácil

1. Ubica y escribe la dirección única de Control de Acceso a Medios (MAC) de tu módulo en el espacio que aparece debajo y úsala más tarde para la inscripción por Internet y para la configuración de la conexión WiFi. La dirección MAC puede encontrarse en la parte posterior del módulo de conexión por WiFi en la etiqueta del producto.

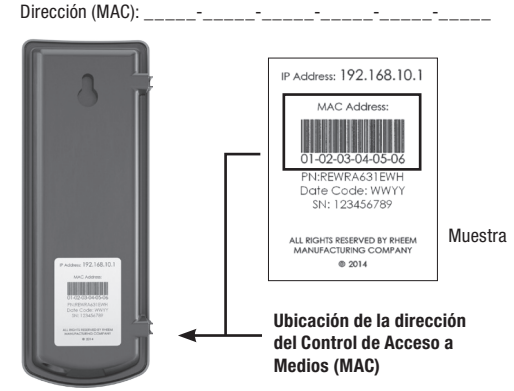

2. Conecta el cable/arnés incluido en tu módulo de conexión por WiFi.

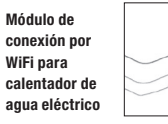

Módulo de conexión por WiFi para calentador de agua, de gas

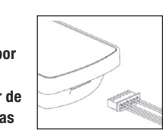

3. Con la cinta adhesiva de doble cara incluida, fija tu módulo de conexión por WiFi a la parte lateral de tu equipo sobre una superficie plana.

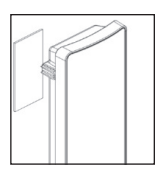

### Eléctrico

Si vas a instalar tu módulo de conexión por WiFi en un calentador eléctrico: 4.1 Conecta el otro extremo del cable al puerto de conexión por WiFi del calentador de agua.

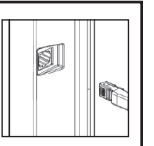

Suite au verso Continúa en el reverso

\*WiFi es una marca registrada de WiFi Alliance. El cómodo módulo de conexión por WiFi en el hogar para calentadores de agua, de gas de Rheem es compatible con el protocolo Enviracom® 1.1 de Honeywell. Enviracom® es una marca registrada de Honeywell International, Inc.

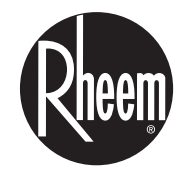

The new degree of comfort.<sup>™</sup>

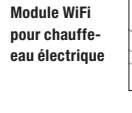

If Installing Your WiFi Module on a Gas Water Heater:

- 4.2 Attach the 3-pin connector (communication cable) of the harness to the gas valve. 4.3 Attach the water sensing cable to the 2-pin connector of
- the harness
- 4.4 Install the water sensing cable on the drain pan with the clips provided.

### NOTICE:

The gas control knob setting defines the maximum water temperature. For maximum temperature range through your WiFi control module, the knob setting should be set to the "B" position.

If WiFi communication to the gas valve is lost, the gas valve remembers the previous temperature setting from the WiFi module. That set point may be changed manually by resetting the gas valve. Do this by turning the gas knob to the lowest setting (LOW), then back to the desired temperature position.

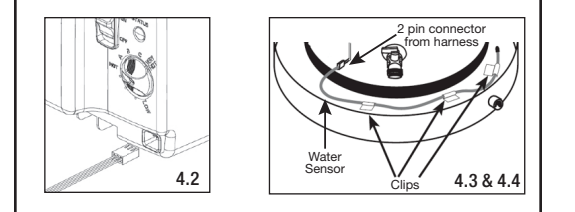

# Easy WiFi Setup Instructions

After your WiFi module is installed and your water heater is powered, all LEDs will be blinking simultaneously indicating that the WiFi module is ready to be set up with your WiFi network.

- 1. Download the free "EcoNet" App from Rheem available at the iTunes App or Google Play stores.
	- NOTE: You must be within 5 feet of unobstructed distance from your module for activation.
- 2. Follow the simple on screen steps to create your EcoNet account and activate your WiFi module. You will need your unique Media Access Control (MAC) address during this process.
- 3. When your registration is complete, you should be able to control your water heater and receive alerts through the Rheem EcoNet App.

**WLAN** 

**SETUP** 

#### HELPFUL TIPS

- • If you need to reset your wireless network on the WiFi module, press the 'WLAN SETUP' button.
- All three LEDs will start blinking simultaneously when the 'WLAN Setup' button is pressed.
- • Log in to your EcoNet account and repeat the online steps. You may need to re-enter the (MAC) address if prompted.

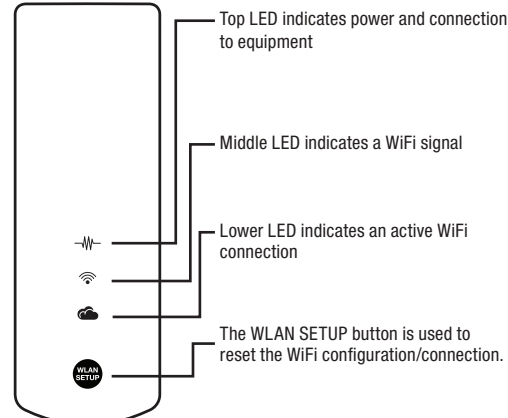

## Gas Gaz Gas

Si vous installez votre module WiFi sur un chauffe-eau au gaz :

- 4.2 Fixez le connecteur à 3 broches (câble de communication) du harnais sur la soupape à gaz.
- 4.3 Fixez le câble de détection de l'eau au connecteur à 2 broches du harnais.
- 4.4 Installez la corde de détection de l'eau sur le bac de vidange avec les pinces fournies.

### AVIS :

Le réglage du bouton de contrôle détermine la température maximale de l'eau. Pour une plage de températures maximales sous contrôle de votre module WiFi, le bouton doit être réglé en position «B».

Si la communication WiFi à la soupape à gaz est perdue, la soupape à gaz se souvient du réglage de température précédent effectué par le module WiFi. Ce réglage de température peut être modifié manuellement en réinitialisant la soupape à gaz. Faites-le en tournant le bouton à gaz au réglage le plus bas (LOW), puis remettez-le à la position de température souhaitée.

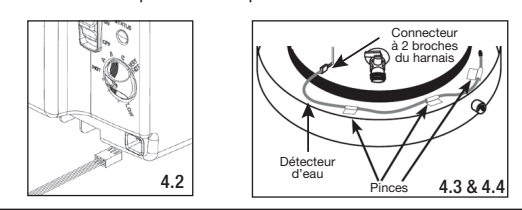

### Instructions de configuration WiFi facile

Une fois que votre module WiFi est installé et votre chauffe-eau alimenté en énergie, tous les voyants DEL clignoteront simultanément pour indiquer que le module WiFi est prêt à être configuré avec votre réseau WiFi.

- 1. Téléchargez l'application «Econet» gratuite de Rheem à partir des boutiques iTunes App ou Google Play.
- REMARQUE : Vous devez être à une distance sans obstruction inférieure à 152 cm (5 pi) du module pour pouvoir activer. 2. Suivez les simples étapes sur l'écran pour créer votre compte
- EcoNet et activer votre module WiFi. Vous aurez besoin de votre adresse unique de contrôle d'accès au support (MAC) au cours de ce processus.
- 3. Une fois que votre inscription est terminée, vous devriez pouvoir contrôler votre chauffe-eau et recevoir des alertes par l'application Rheem EcoNet.

#### CONSEILS UTILES

• Si vous avez besoin de réinitialiser votre réseau sans fil sur le module WiFi, appuyez sur le bouton « WLAN SETUP (Configuration du réseau local sans fil)».

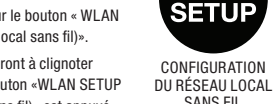

WLAN

- simultanément une fois que le bouton «WLAN SETUP (Configuration du réseau local sans fil)» est appuyé.
- Ouvrez la session de votre compte EcoNet et répétez les étapes en ligne. Il se peut que vous ayez besoin d'entrer à nouveau l'adresse (MAC) si on vous la demande.

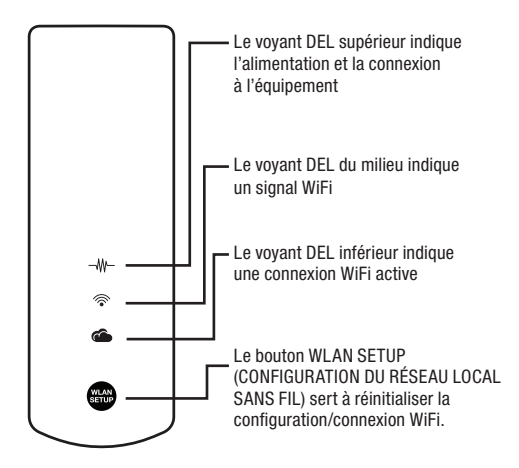

Si vas a instalar tu módulo de conexión por WiFi en un calentador de agua, de gas:

- 4.2 Fija el conector de 3 clavijas (cable de comunicación) del arnés a la válvula de gas.
- 4.3 Fija el cable con sensor de agua al conector de 2 clavijas del arnés
- 4.4 Instala la cuerda del sensor de agua en la bandeja para desagüe con los sujetadores incluidos.

### AVISO:

La configuración de la perilla de control de gas determina la temperatura máxima del agua. Para el alcance máximo de temperatura a través de tu módulo de control por conexión WiFi, la configuración de la perilla debe estar colocada en la posición "B".

Si se pierde la comunicación con la válvula de gas a través de la conexión WiFi, la válvula de gas recuerda la configuración de temperatura anterior del módulo de conexión por WiFi. El punto de configuración puede cambiarse manualmente reconfigurando la válvula de gas. Haz esto colocando la perilla de gas en la configuración mínima (LOW) y luego nuevamente en la temperatura deseada.

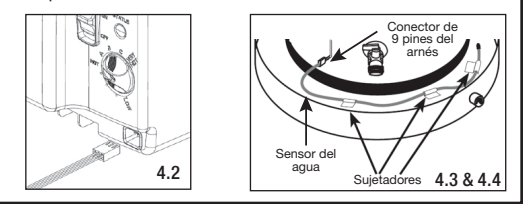

# Instrucciones para una fácil configuración de la conexión por WiFi

Después de que tu módulo de conexión por Wifi esté instalado y tu calentador de agua esté encendido, todas las luces LED parpadearán simultáneamente, indicando que el módulo de conexión por WiFi está listo para ser configurado con tu red de conexión por WiFi.

- 1. Descarga gratis la aplicación "EcoNet" de Rheem disponible en la tienda de aplicaciones de iTunes o Google Play. NOTA: Debes estar a una distancia sin obstrucciones de 1.52 m con respecto a tu módulo para activarlo.
- 2. Sigue los pasos simples que aparecen en la pantalla para crear tu cuenta EcoNet y activar tu módulo de conexión por Wifi. Durante este proceso, necesitarás tu dirección única de Control de Acceso a Medios (MAC).
- 3. Cuando tu inscripción esté completa, deberás poder controlar tu calentador de agua y recibir alertas a través de la aplicación Rheem EcoNet.

### CONSEJOS ÚTILES

• Si necesitas volver a configurar tu red inalámbrica en el módulo de conexión por WiFi, presiona el botón 'WLAN SETUP'.

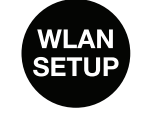

- • Las tres luces LED comenzarán a parpadear al mismo tiempo cuando presiones el botón 'WLAN Setup".
- Ingresa a tu cuenta EcoNet y repite los pasos por Internet. Puede que necesites volver a ingresar la dirección (MAC) si se solicita.

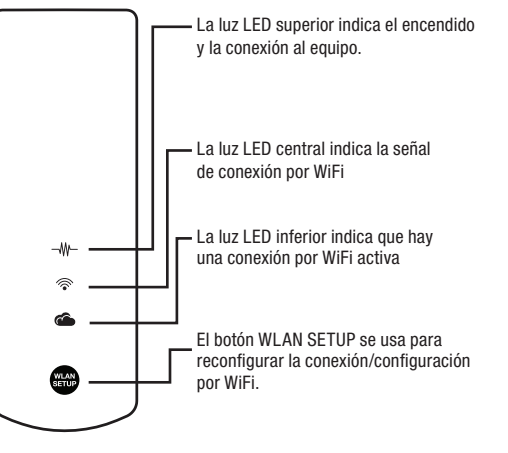

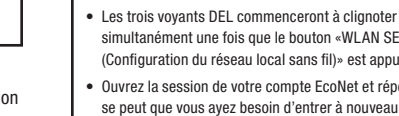